## UWTSD Registry Help Guide for Students 14<sup>th</sup> June 2016

アイアンテンテンテン

ファンディング アンディング

## **How to view your Progression Letters and Results**

Log in to MyTSD.

This is the login page.

- A. Enter your Username.
- B. Enter your Password.
- C. Click on the 'Log in' button.

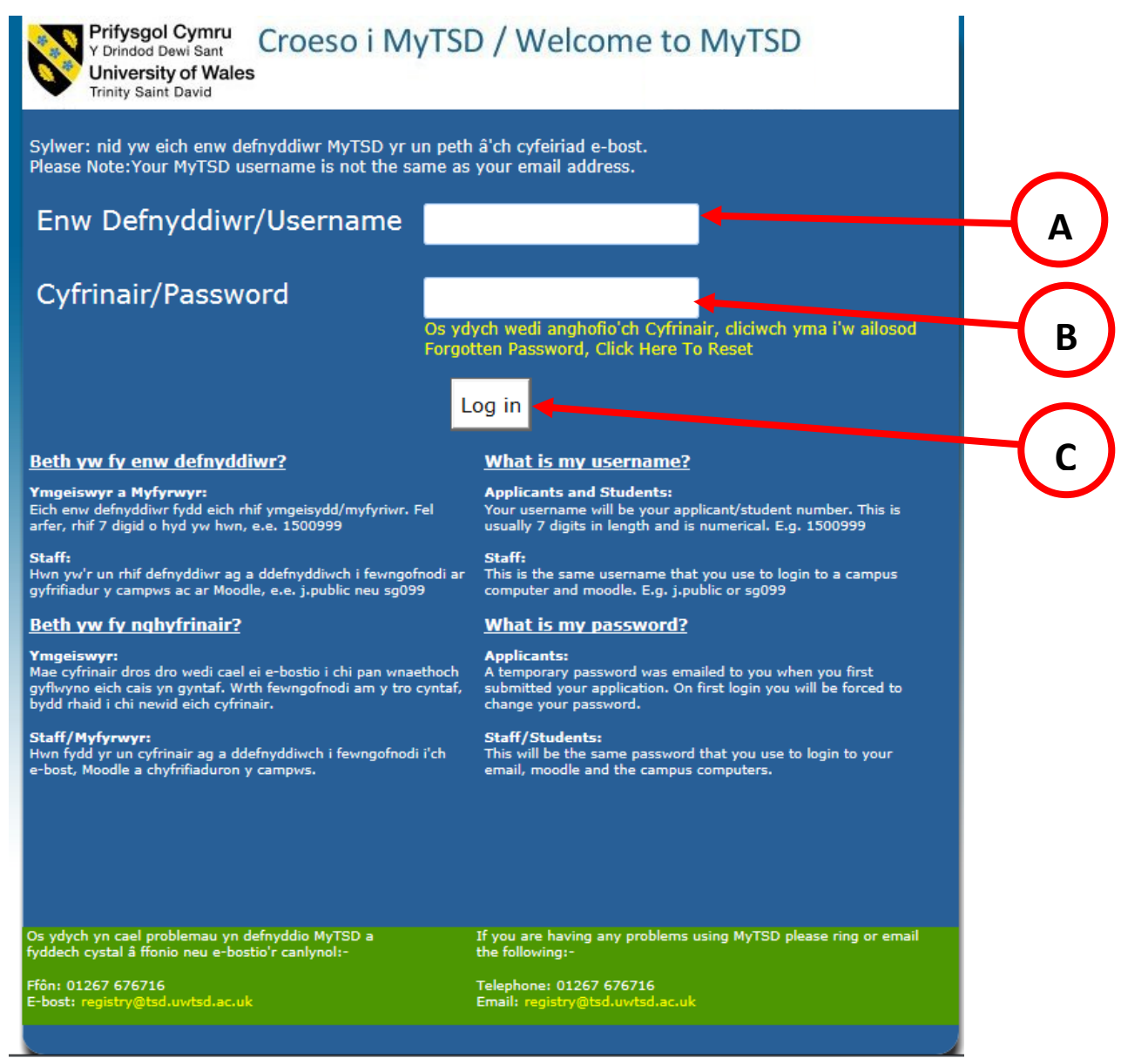

アントランディングランス

アナナナナナナ

アプランプ アンディアンディアンディング アンディアンディング

アフテア

Once you have logged in you will see the Home Page. There is a link on the left hand side called 'Results and Progression'. You need to click on this link.

and and and a

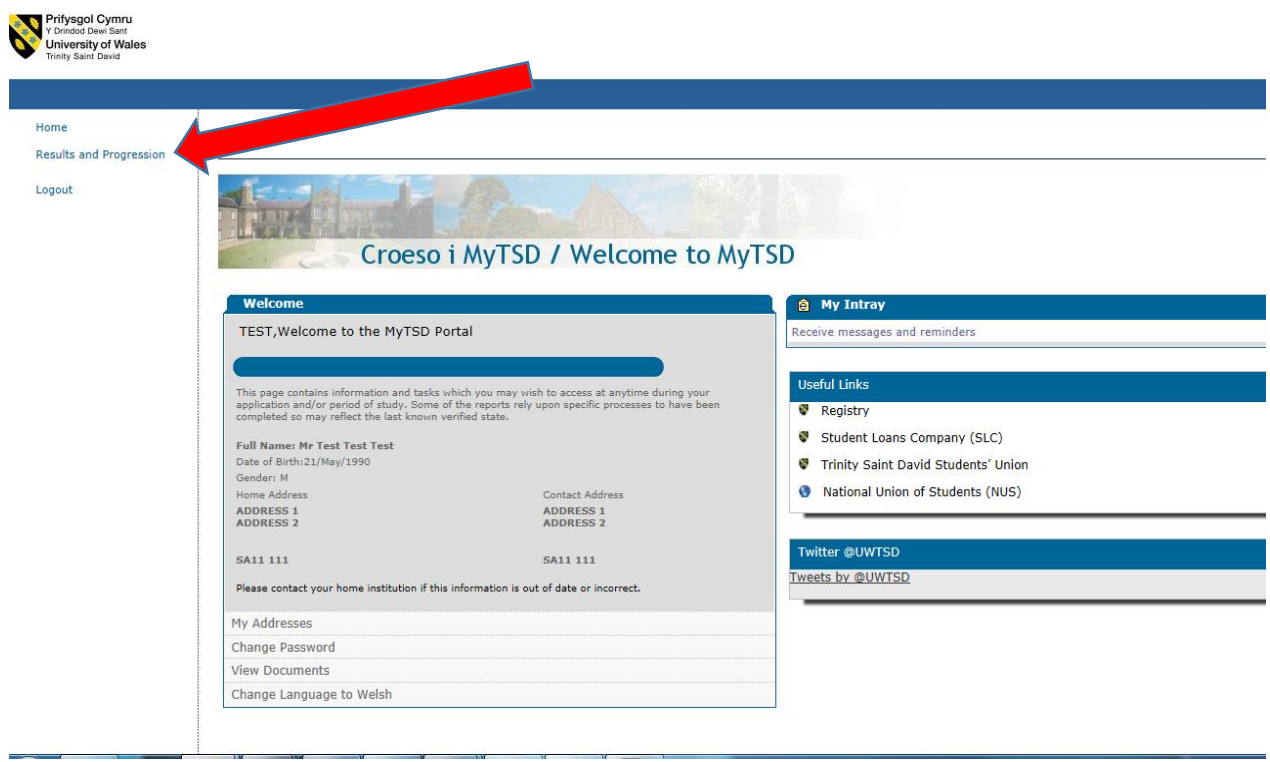

アンプンディアンディアンディング アンディアンディング

You will now see the 'Progression Letter' and 'Results' page.

There are 2 things you need to do on this page.

A. Click on the 'Click to see Progression Letters' button to see your progression letter.

n nan na

B. Click on the 'Click to see your Results' button to see your results.

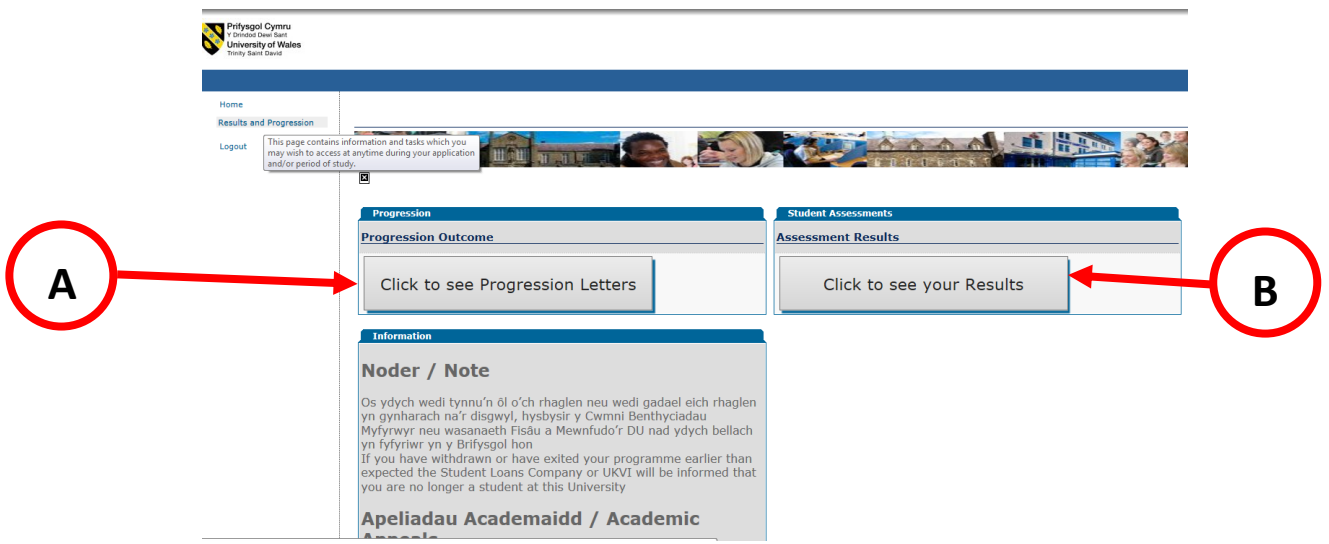

On the Academic Progression page you can view and print your progression letter by clicking on its 'View / Print Progression Letter' button.

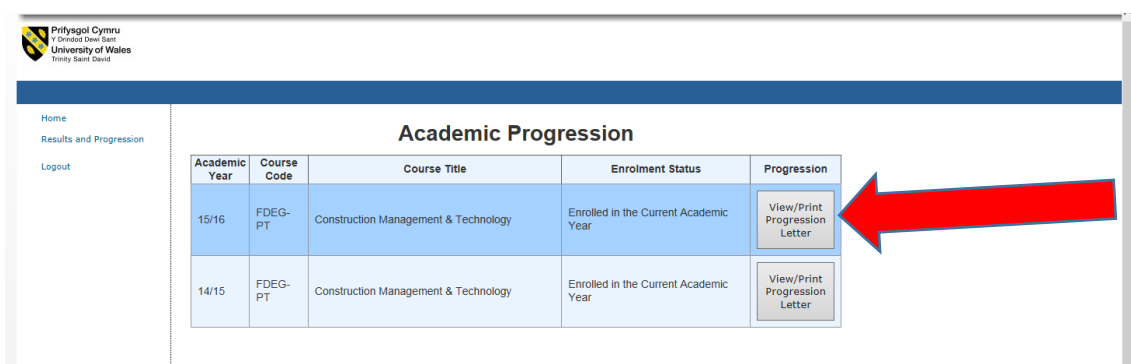

ペアアアファブラファブラファブラファブラファブラファブラファブラファブラファブラファ

アンシンプンシンプン

On the 'Results' page there are

A. A 'View Key to Grades' button which you can click on to read and explanation of what a grade means

1. 1. 1. 1. 1. 1. 1

B. For each module a 'Result Breakdown' button. Click on this to read the results for each assessment for that module.

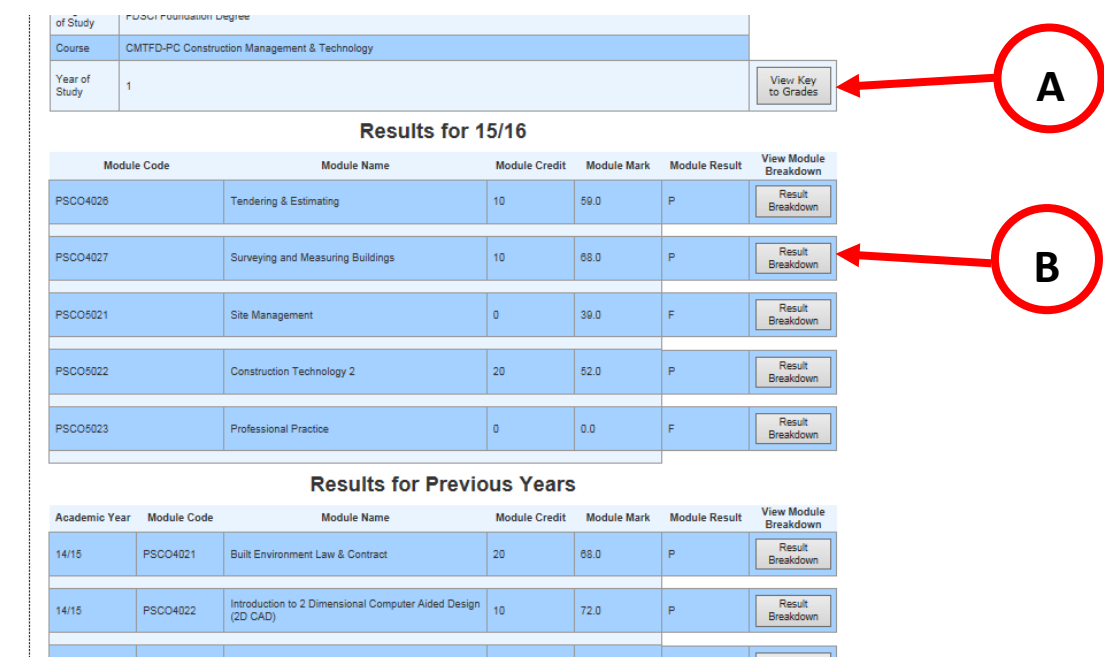

Below is an example of what you would see after clicking the 'Results Breakdown' button.

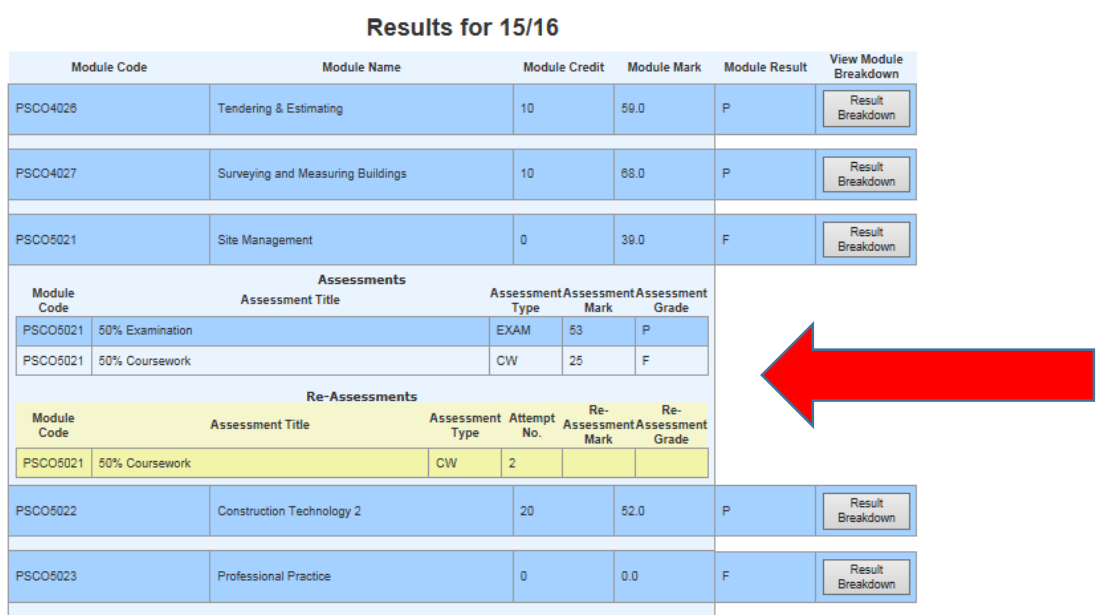

アンシンプン アンシンズ